# **PC から iPad への 音声データ・テキストデータの転送方法**

# **1、音声データの転送方法**

音声データは、細かく分かれているため、教科書ごとにプレイリストを作成し、同期する方法がオス スメです。今回提供するデータのみ同期したい方は、手動同期の設定をしておくことをお勧めします。 自動同期でも構わない方は、裏面の【**転送方法】**にお進みください。

#### **【手動同期の設定方法】**

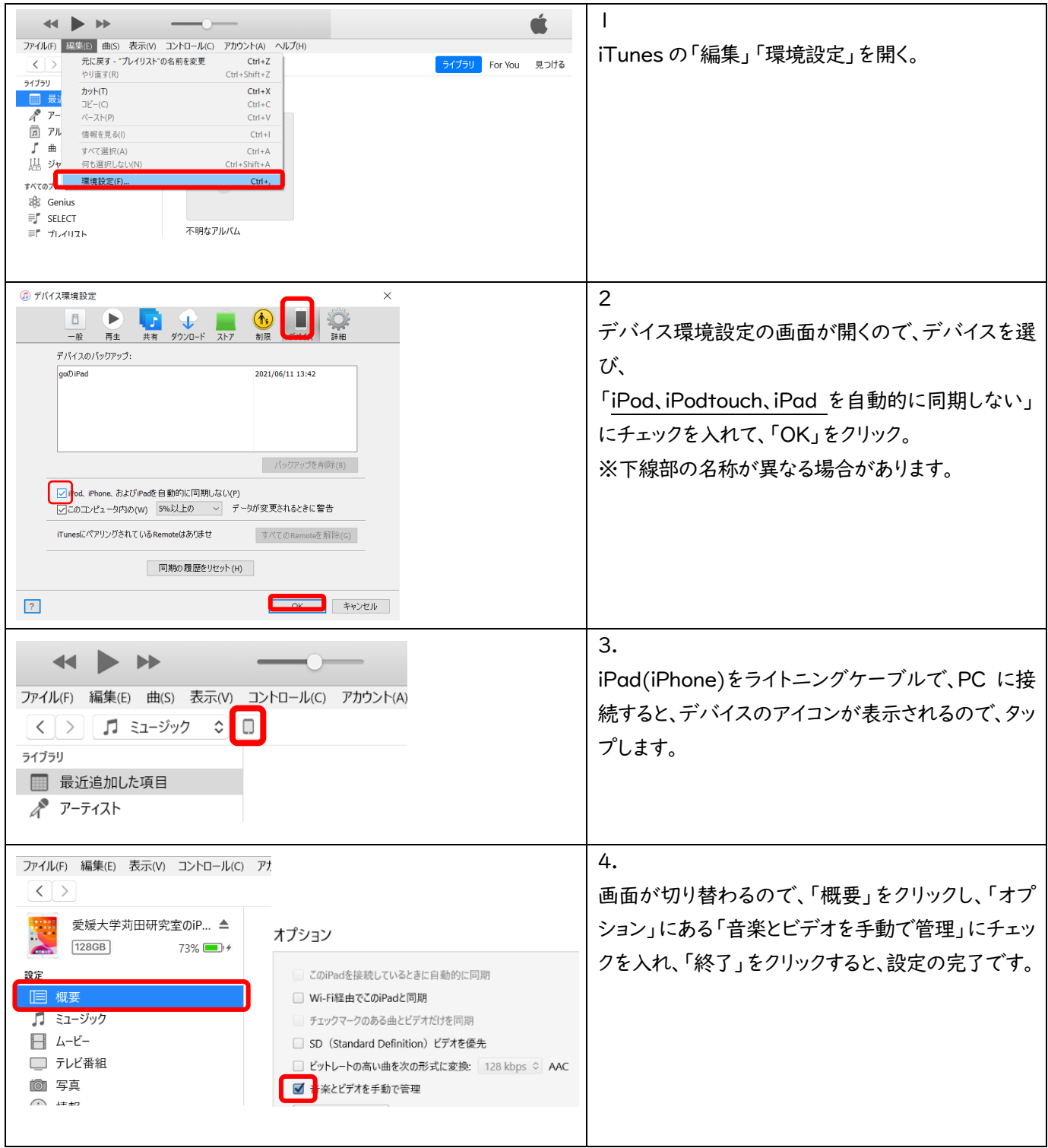

## **【転送方法】**

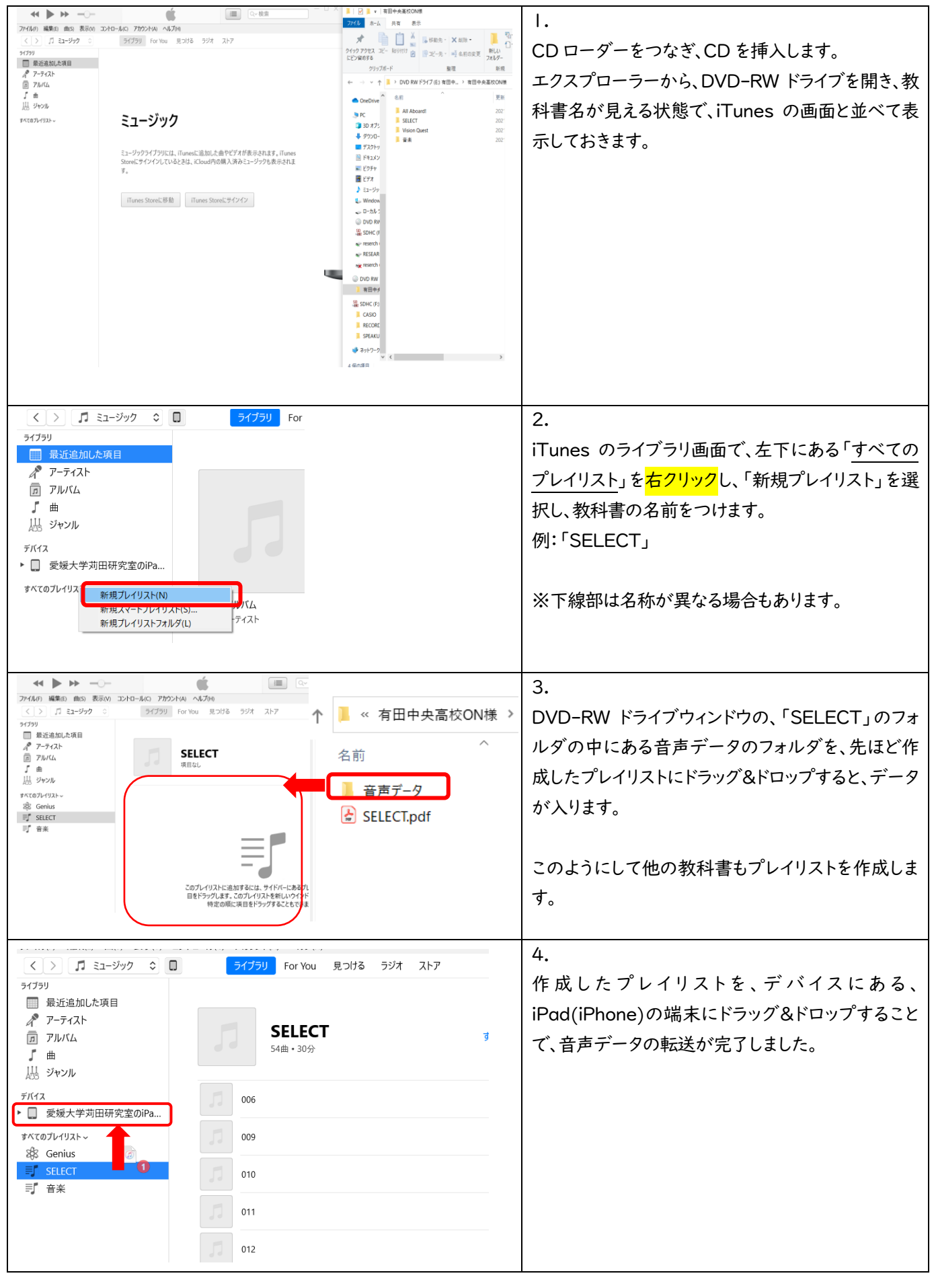

### **2、テキストデータの転送方法**

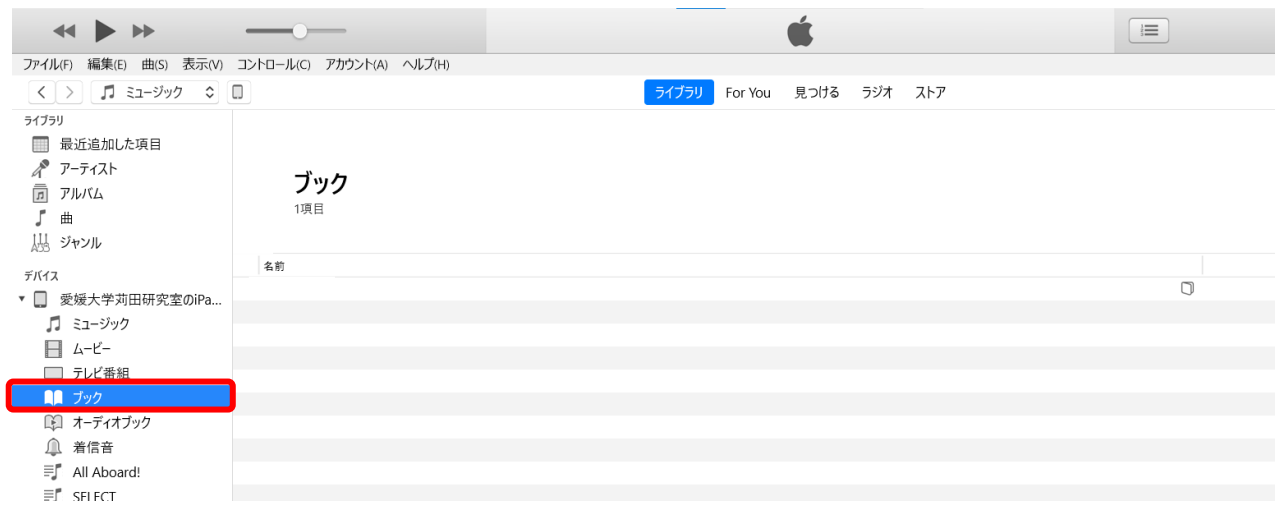

1. 左側のリストから、デバイスの iPad(iPhone)を開き、「ブック」を選択します。

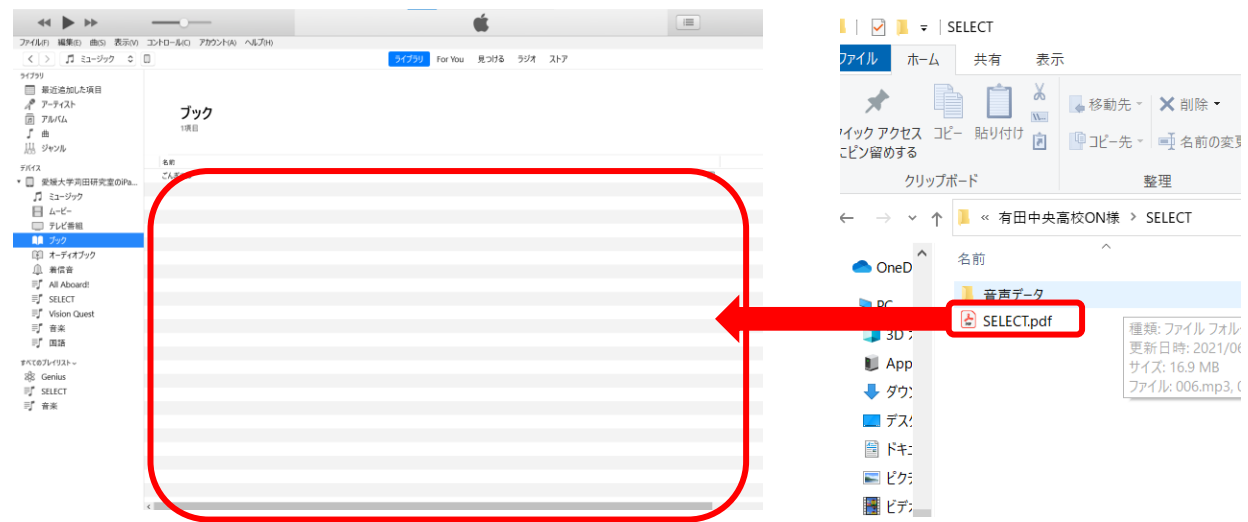

2. DVD-RW ドライブウィンドウの、教科書別に分かれたフォルダから、pdf を選択し、図の赤枠の 内側にドラッグ&ドロップします。すると、ファイルが転送されます。

3. デバイスの iPad(iPhone)にカーソルを合わせると、取り出しボタン △ が表示されるので、ク リックし、PC と iPad の接続を解除します。これで転送作業終了です。